## **Display Variants (Layout)**  SAP Screen Shots The University of Mississippi End User Documentation – 4.6C

**12/2010** 

SAP Support: 662.915.5222 Email: sap@olemiss.edu

**A display variant is a way to save a layout of a report so that they may be used for future reports.** 

**Display (Layout) Variant Icons:** 

**Change Layout:**  $\frac{|\cdot| \cdot |\cdot|}{|\cdot|}$  Select Layout Save Layout

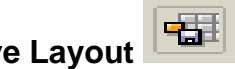

**Change Layout:** One column will include column names that are being displayed on the report (usually the left) and the other column will display hidden columns that can be added to the report.

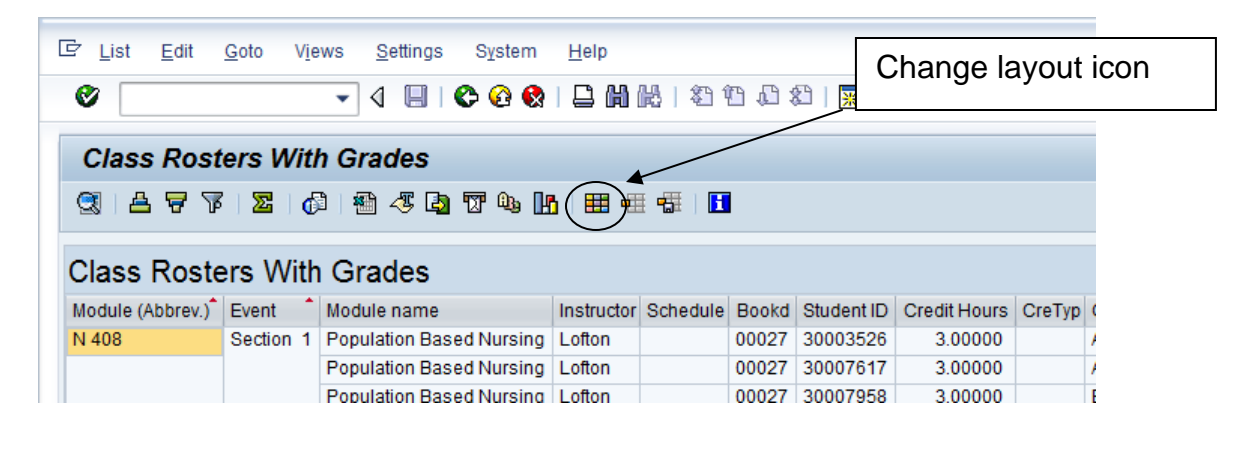

**Moving Columns**: To move a column from one side to the other, highlight and use the arrows in the middle of the page. To rearrange the order of the columns, use the up/down arrows. When you are finished, you can press enter or left-click on enter icon.

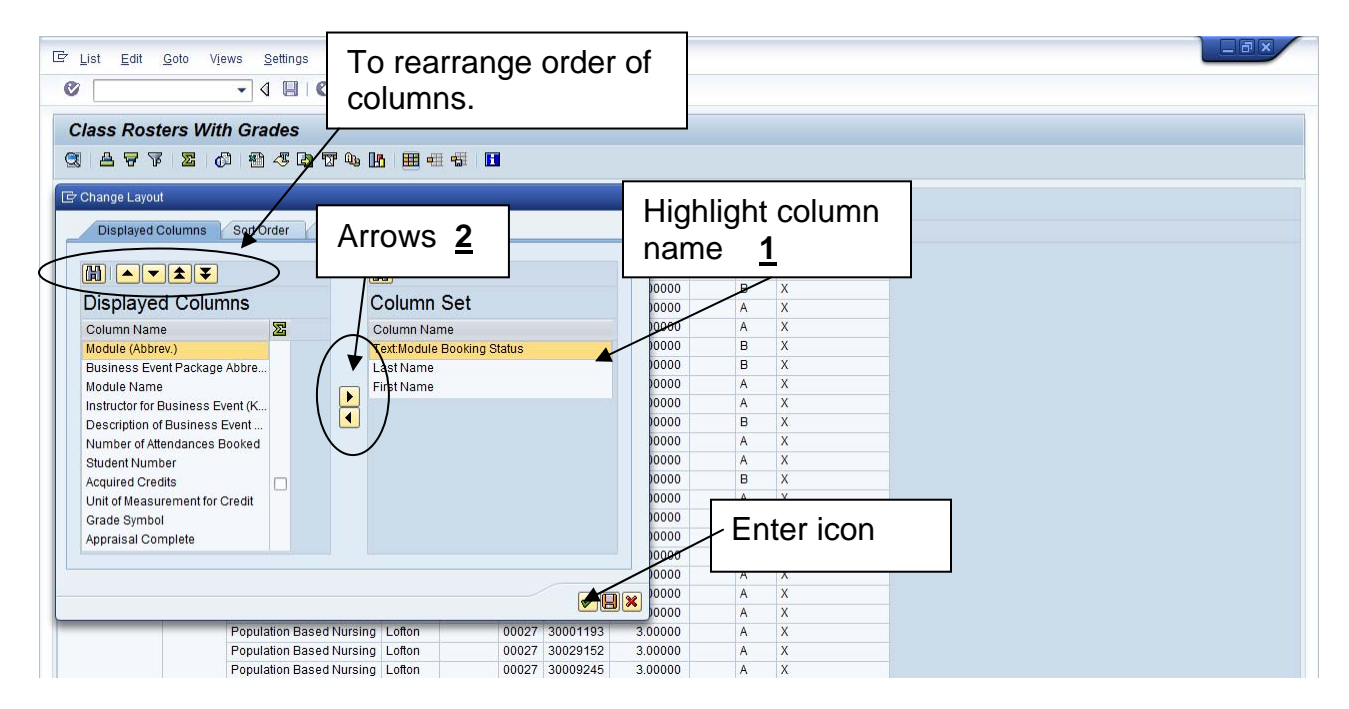

**Additional Tabs:** Sort order, Filter, View, Display – Users can also use additional tabs to change the format of report. Below is an example of 'With optimum columns width' by using the Display Tab.

**Optimize Column Width:** To optimize column width, click on the display tab, select 'optimize Columns', then press enter or left-click on enter icon

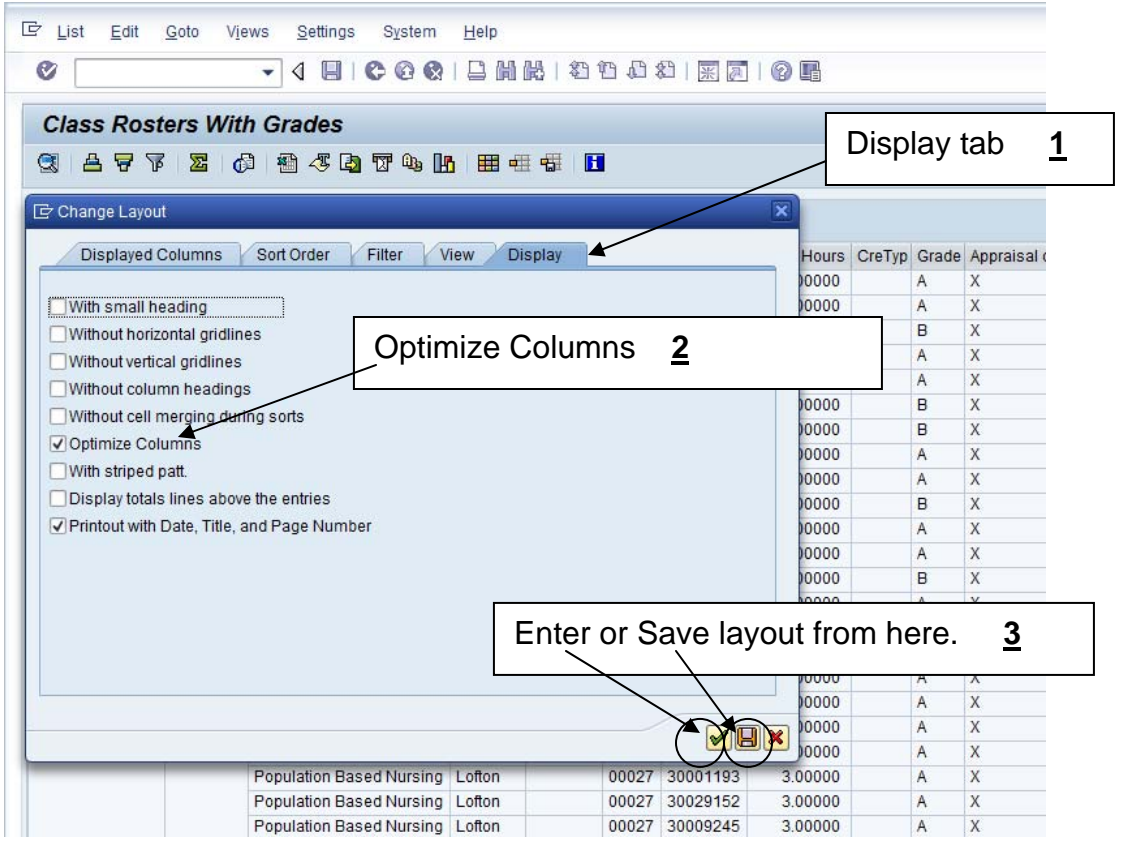

**Save layout:** There are two ways to save a layout; you can save when setting it up or you can view then just select the save layout icon.

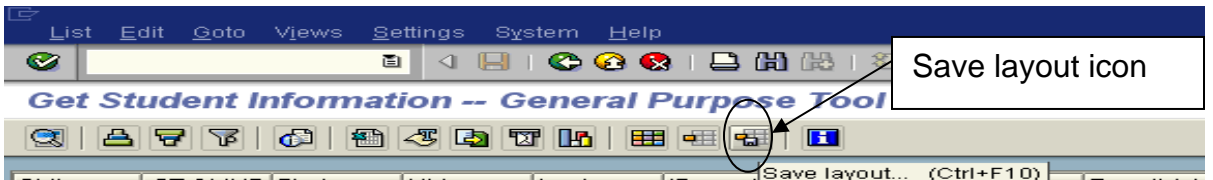

**Save Layout:** You must give your layout a name and you must also decide if the layout will be your default. If you have a choice, User-Specific means you will be the only one who sees this layout in the selection box.

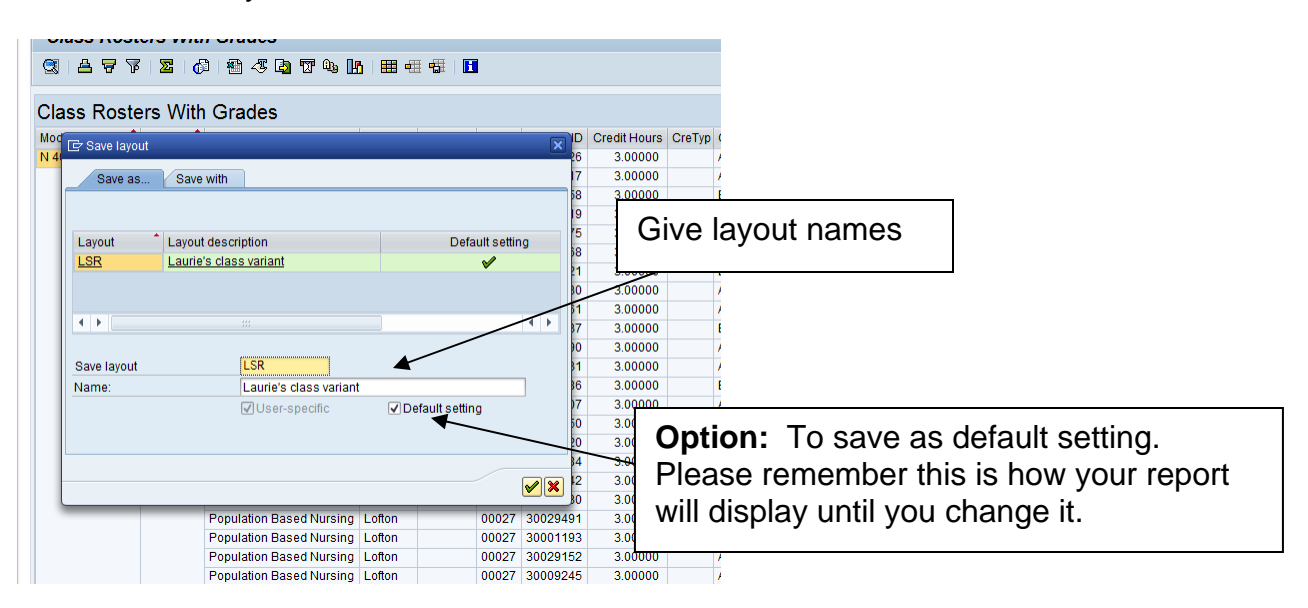

*Note:* Be careful if you set as default, you might forget that you saved as default and wonder why some columns are not displaying.

**Select Layout:** Once you have a layout saved, you may select this layout at any time.

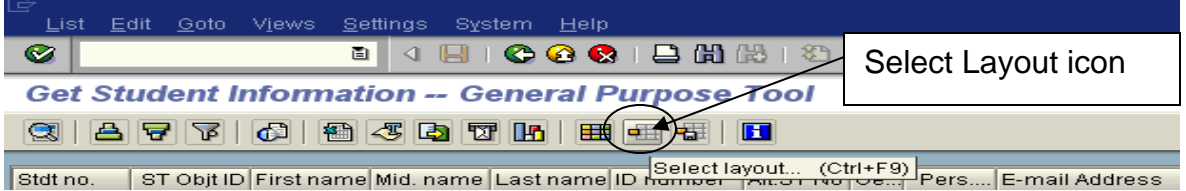

**Select Layout:** All of the layouts that you have set up and saved should appear when you select the select layout icon. Double click on the desired layout

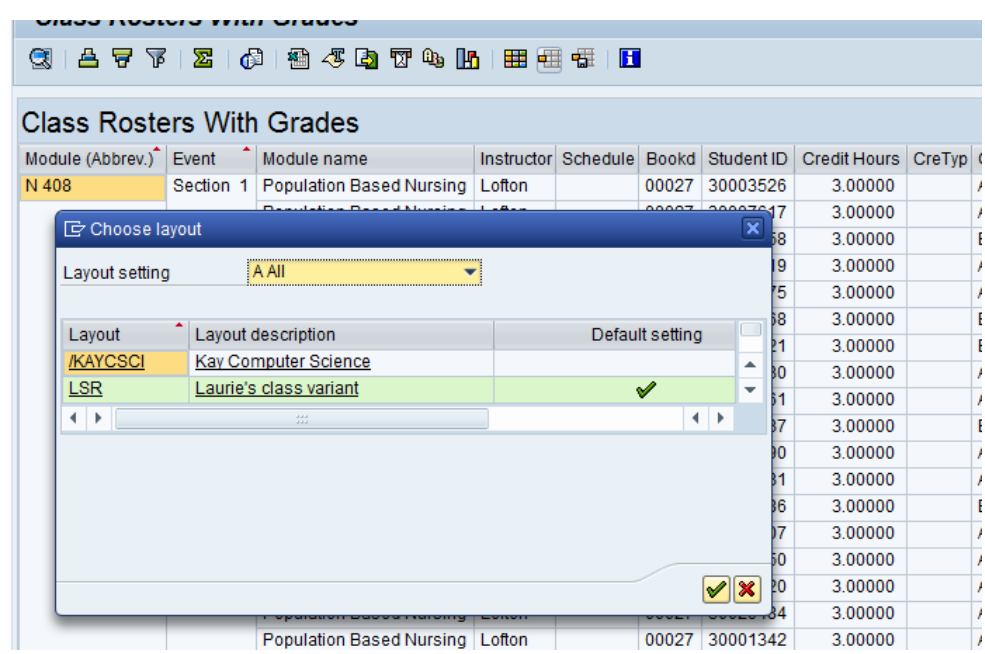